In the **YouTube Setup Guide for Voice Actors**, I outlined a step by step process for creating a YouTube Channel. If you haven't set yours up yet, I suggest checking out the guide to get you on the right track. Once you're setup, you'll be ready to customize your Channel.

In this guide I'll give you easy steps to follow for making you channel uniquely yours with a few customizations.

### Channel Icon

The Channel icon (currently represented by a blue square box with a bow) will be the picture associated with your Channel and any comments you leave on other channels. When branding you internet presence it's important to keep it consistent. So, if you have a logo you use for Facebook or Twitter, it'll work well here. The size should be at least 250 x 250 pixels.

For your convenience, as part of the setup guides, I've included 10 custom icons for you to use. They're located in the folder labeled YouTube Icons.

If you're not on your YouTube Channel, click My Channel in left navigation pane.

1. When you hover your mouse over the blue box with a bow, you'll see the image of a little pencil, the edit button. Click pencil.

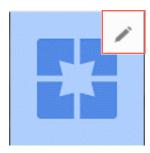

A new tab opens in your browser and the Edit channel icon dialog box opens with a
notice that the channel icon is connected to your Google+ account. No super
important into to know, but nice to have. Click Edit.

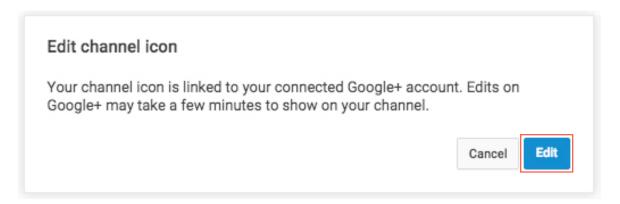

- 3. A new tab opens in your browser and you're taken to your Google+ page for your YouTube Channel. This is where you select the icon you want to use. If you're using Google Chrome Either Drag the photo to the page as indicated or click the Select a photo from your computer button. Other browsers may not give you the option to drag and drop you photo to this page so you'll use the Select a photo from your computer button.
- 4. After the photo (image, logo, whatever you want to call it) uploads, you'll be given the chance to crop it using the drag handles in the corners. If your image is square and you want to use all of, drag the top right handle to the top right corner of your image and the bottom left handle to the lower left corner.
- 5. Click **Set as profile photo**.
- 6. Since YouTube is connected to your Google+ page, you'll be give an opportunity to share that you've created a profile photo.
- Google+ would love to tell you all about itself with a tour of all it has to offer. Since
  this is a guide on YouTube, click NO THANKS so we can continue with
  customization.

8. Drat, we're still in Google+! Not to fear, we can navigate to YouTube with the click of a link. In the Links panel, click the link to your YouTube Channel.

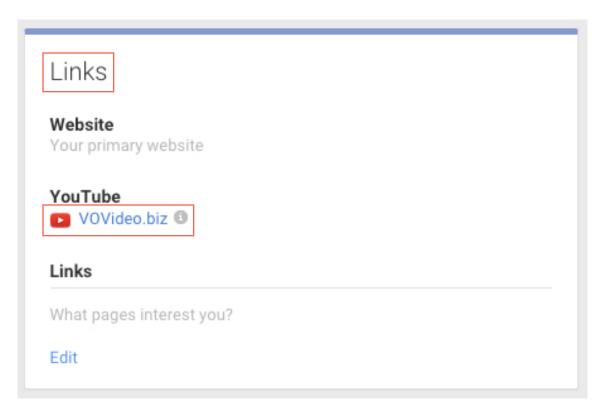

9. The first thing you'll probably look for is the new icon. It will take a some time for it to display on your channel so don't worry. Good things take time.

### **Channel Art**

1. Next, replace the grey geometric patterned placeholder background with channel art. This particular one has an odd size requirement because of the potential to display on multiple devices. An image size 2560 X 1440 pixels is what's needed. I've included 10 ready to use images as part of your purchase of the guides and they can be found in the YouTube Channel Art folder.

2. Hover your mouse over the channel art placeholder then click the little pencil in the top right corner. Now click **Edit channel art**.

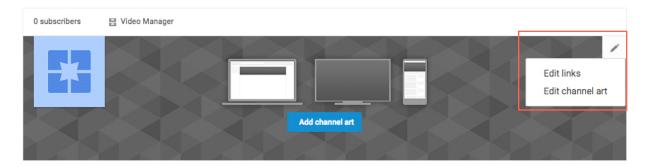

- 3. Select your image. If you're using Google Chrome Either Drag the photo to the page as indicated or click the Select a photo from your computer button. Other browsers may not give you the option to drag and drop you photo to this page so you'll use the Select a photo from your computer button.
- 4. After the upload completes, YouTube gives you some examples of how your channel are will appear. You have a few options to customize the image by adjusting the crop or using Auto Enhance. If you're satisfied with your choice, click **Select**.
- 5. Now, you're back at your YouTube Channel with the channel art and icon in place. If the icon still hasn't updated, it might take some time. I had to wait about an hour before mine reveled itself.

### YouTube Channel Details

Good information about your channel is super important. While the Google search engine is powerful it's not magical. It has no way to watch your channel and without a detailed description about what people should expect to find, you won't rank as high as a channel that has a lot of detail. And, talent seekers who find your videos will travel to your channel to find out more about you. Make sure to have the details necessary for them to get to know you.

- Below your channel art is a menu bar with Home, Videos, Playlists, Channels,
   Discussion, About and magnifying glass icon for search. For right now, we'er going to focus on About so give it a click.
- 2. First stop, is the **Description** section. Click **Channel description**.
- 3. A text box displays ready for you to enter in the interesting bits about your channel. Include details about you, what you do, how long you've been doing it and what viewers will find on your channel. Feel free to write as much as you want.
- 4. Once you're satisfied with your description, click **Done**. You can always go back and update it so don't feel it's set in stone.
- 5. The next section is **Details.** Here you'll add your business e-mail, choose your country and add any links you'd like visitors and subscribers to know about. I highly recommend a link to your voice-over website. Click **Done** when you're finished.
- 6. In the menu bar, click **Home** and check out your channel.

By the name of your channel is drop-down menu called **View as:** with a couple of viewing choices. You can see how your channel appears to new visitors or subscribers. Take a look. To get back to edit mode, click the **Done** button, which is in the blue bar above your channel art.

Without videos your channel will look pretty naked. But, we're going to fix that.